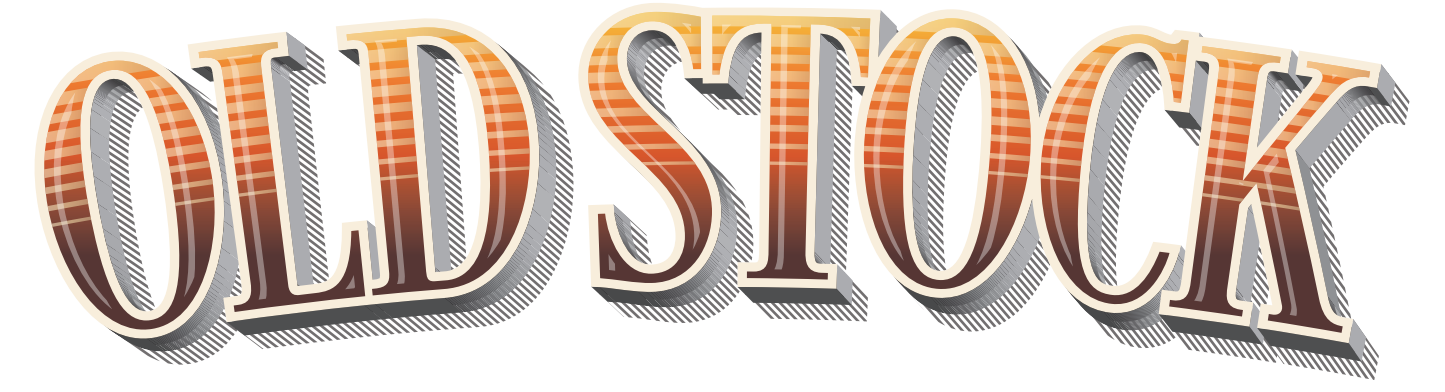

# ACTIONS FOR ADOBE ILLUSTRATOR

Thank you for your purchase of the Old Stock Actions for Adobe Illustrator. Please take the time to read this manual to get the most out of these actions.

#### **Video Tutorials are also available:**

[Old Stock Installation](https://www.youtube.com/watch?v=Fl7Wvj25I_s)

[Creating a Simple Drop Shadow, Split Shade, Modern Use and Fills](https://www.youtube.com/watch?v=Yv279TEwwnY)

[Old Stock Tips and Trouble Shooting](https://www.youtube.com/watch?v=DUnGOwtr_9I)

[Old Stock Actions being used in a Graphic and Type Design setting](https://www.youtube.com/watch?v=Uj5a-fqSGFg)

*We hope you enjoy Old Stock!*

Copyright© 2014 Borges Lettering

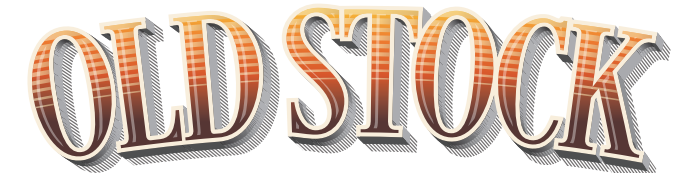

# Installation Guide

#### How to Install:

After extracting the Old Stock folder, you will see the following folders: "Actions", "Graphic Styles",

"Swatches" and an Illustrator file called "Old Stock.ai".

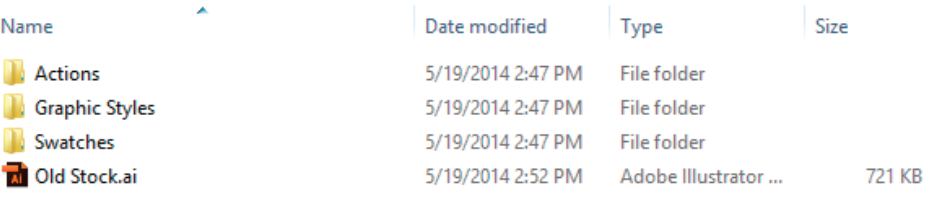

There are *three* ways to get the Swatches and Graphic Styles into your copy of Illustrator. We will begin with the easiest method first.

 $\blacksquare$  Old

Name

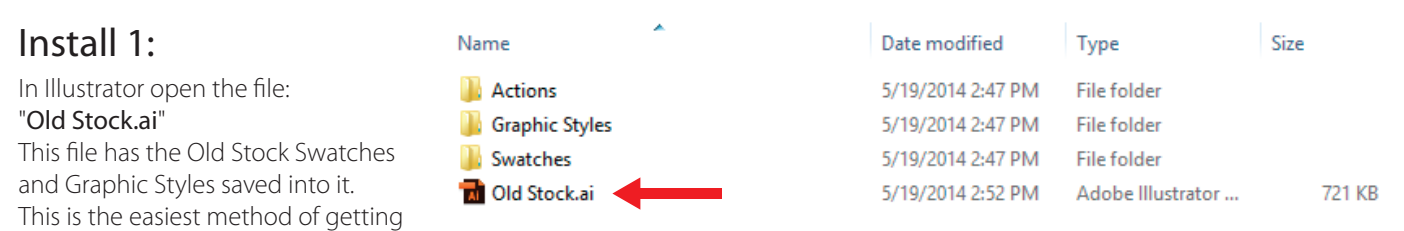

Click the drop down menu

the Old Stock Swatches and Graphic Styles into Illustrator. Now you are ready to load your Actions. See Page 9.

#### Install 2:

**Swatches** 

**Brushes** 

**Symbols** 

In Illustrator create a new CMYK file. Make sure that you set the color mode to CMYK. *This is very important as Old Stock will not work in RGB color mode.* (Fig. A)

Next go to "Window" at the top of the menu bar of Illustrator and select "Swatches" With the Swatches panel open you will see a drop down menu in the right hand corner.

爾

ÞÞ.  $\overline{\mathbf{v}}$ 

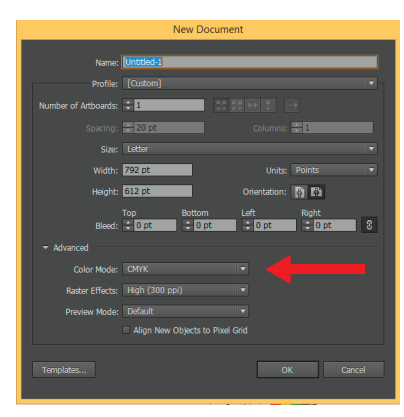

Fig. A

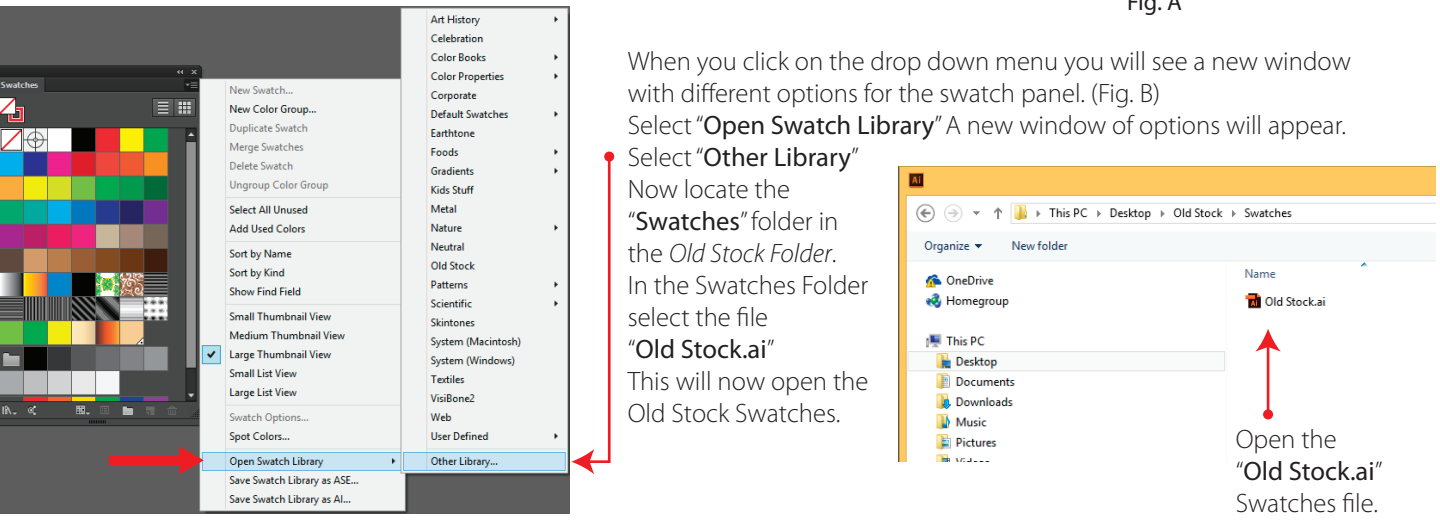

The Old Stock Swatch panel should now be open. (Fig. A) Now we need to bring the swatches from Old Stock into the Illustrator Swatch panel. Holding the "CTRL on PC- CMD on MAC" click the first Swatch at the left.

Next Hold the "SHIFT" key and select the last swatch.  $\bullet$ 

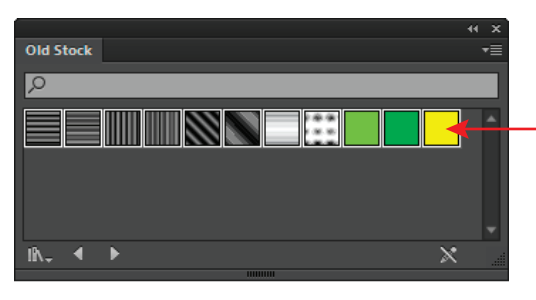

Old Stock  $\overline{\circ}$  $\mathbb{R}^+$  4  $\overline{\phantom{a}}$  $\overline{\mathsf{x}}$ Fig. A

All of the Swatches should be highlighted in white. (Fig. B) Next we need to bring these swatches into the Illustrator Swatch panel. This is very important as the swatches need to be in the Illustrator Swatch panel. *Old Stocks Actions will not work if they are not available in the Swatch panel.*

Fig. B

With your swatches selected, click on the drop down menu and select "Add to Swatches"

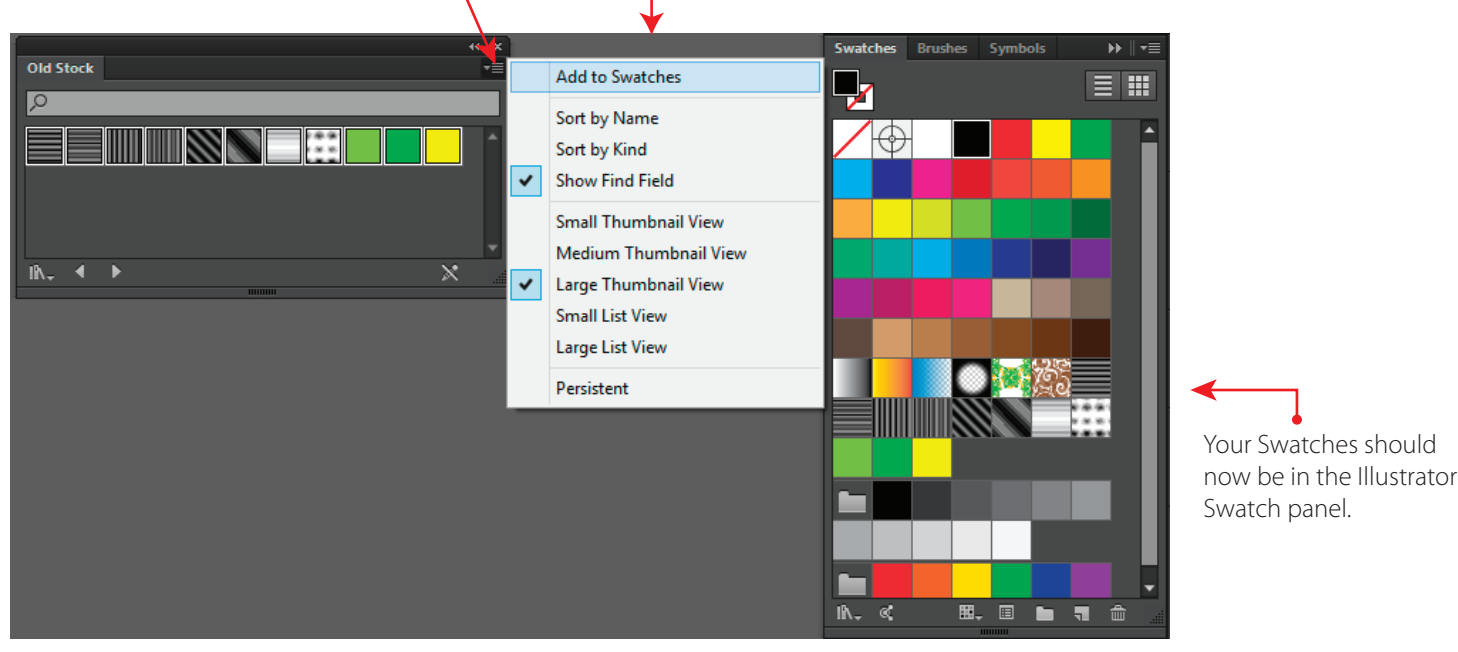

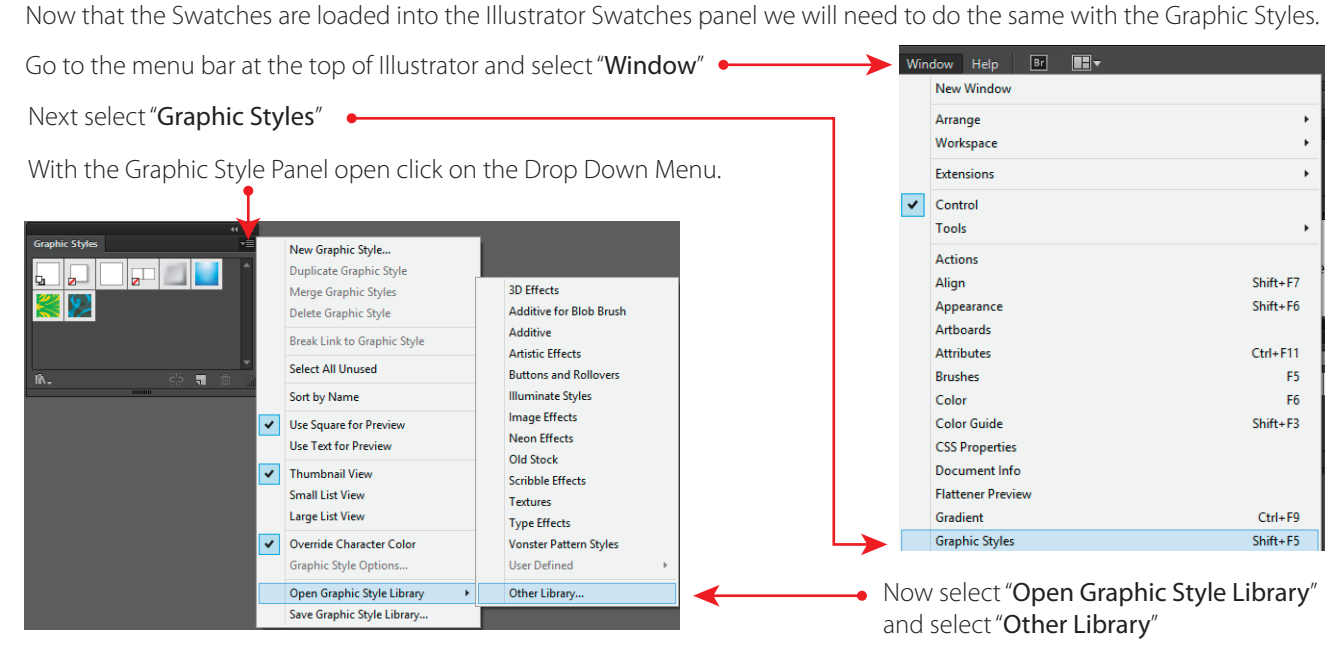

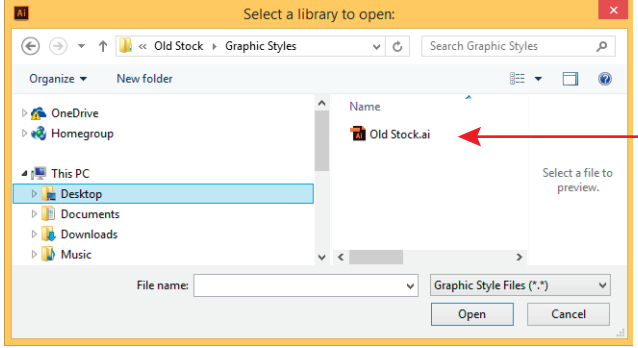

After selecting "Other Library", locate the Old Stock Folder. Select the "Graphic Styles" folder. You should see the file" Old Stock.ai". Select it and click Open.

Now you should see the Old Stock Graphic Styles panel. (Fig. A) Like the Swatches we need to get these into the Illustrator Graphic Styles Panel. Old Stocks Actions will not work without these loaded. The same of the Sepannian Sepannian Sepannian Sepannian Sepannian Sepannian Sepa

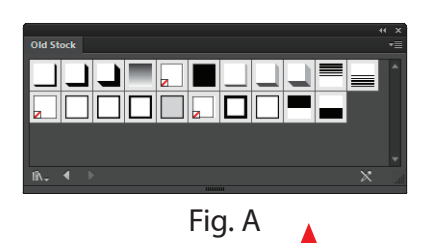

*You may need to expand the Old Stock Graphic Styles panel so you can see all of the Graphic Styles. Please make sure your Old Stock Graphic Styles panel looks like Fig A.*

Holding the "CTRL on PC- CMD on MAC" click the first Graphic Style at the left. Next Hold the "SHIFT" key and select the last Graphic Style.

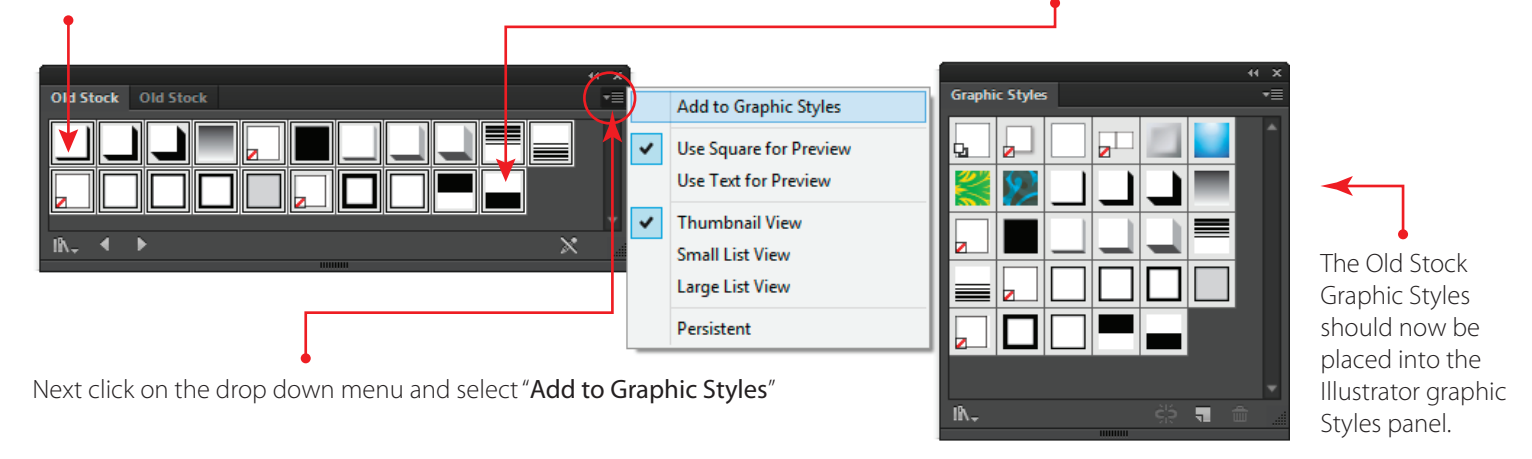

Now you are ready to load the Old Stock Actions. Please see Page 9.

#### Install 3:

Install 3 is the most optimal way to have the Old Stock Swatches and Graphic Styles readily available. This involves copying the Old Stock Swatches and Graphic Styles and pasting them into the Swatches and Graphic Styles folders in Adobe Illustrator. Every time you open Illustrator the Old Stock Swatches and Graphic Styles will be available in the presets.

Open the Old Stock Folder. Open the Name Date modified Type Size Graphic Styles folder. 5/19/2014 2:47 PM File folder **Actions Graphic Styles** 5/19/2014 2:47 PM File folder **Swatches** 5/19/2014 2:47 PM **File folder** Old Stock.ai Adobe Illustrator ... 5/19/2014 2:52 PM 721 KB

With the file "Old Stock.ai" selected (Fig. A), go ahead and copy it. The Shortcut keys are: "CTRL C on PC- CMD C on MAC"

Now our Old Stock Graphic Style should be copied into memory. The next step is to locate the Graphics Styles folder in Adobe Illustrator. This is usually on your C drive.

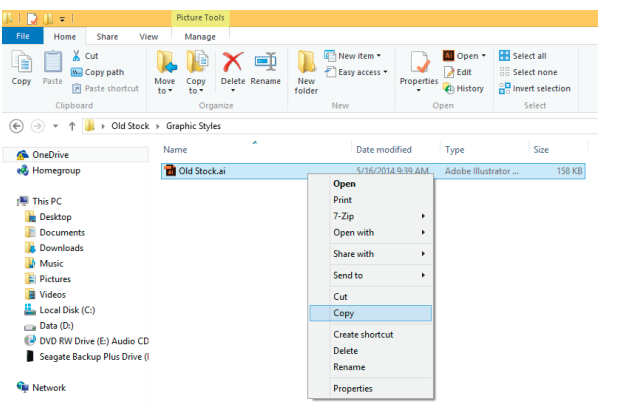

On most Computers this will be located at:

PC

C:\Program Files \ Adobe \ Adobe Illustrator CS# - your CS version \ Presets \ en\_US Mac

User\ appData \ roaming \ Adobe \ Adobe Illustrator \ CSS Settings \ en-GB

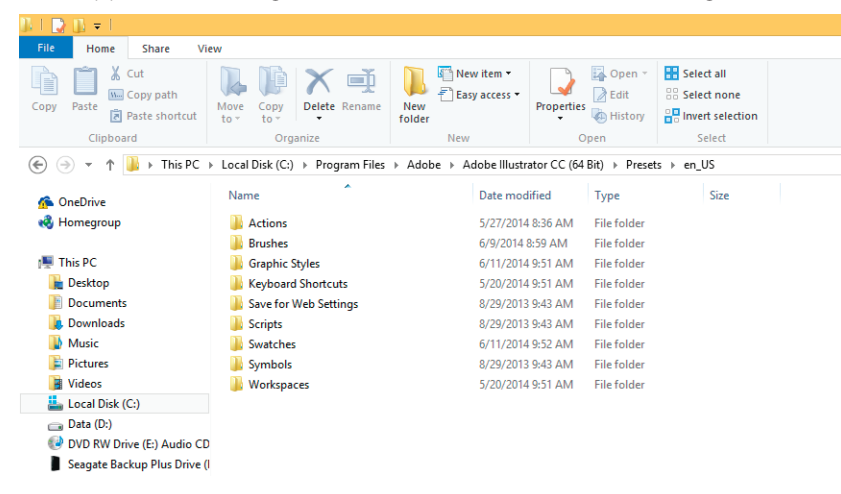

Once you locate the Presets folder in Adobe Illustrator you should see the folders above. Select the Graphic Styles folder and open it.

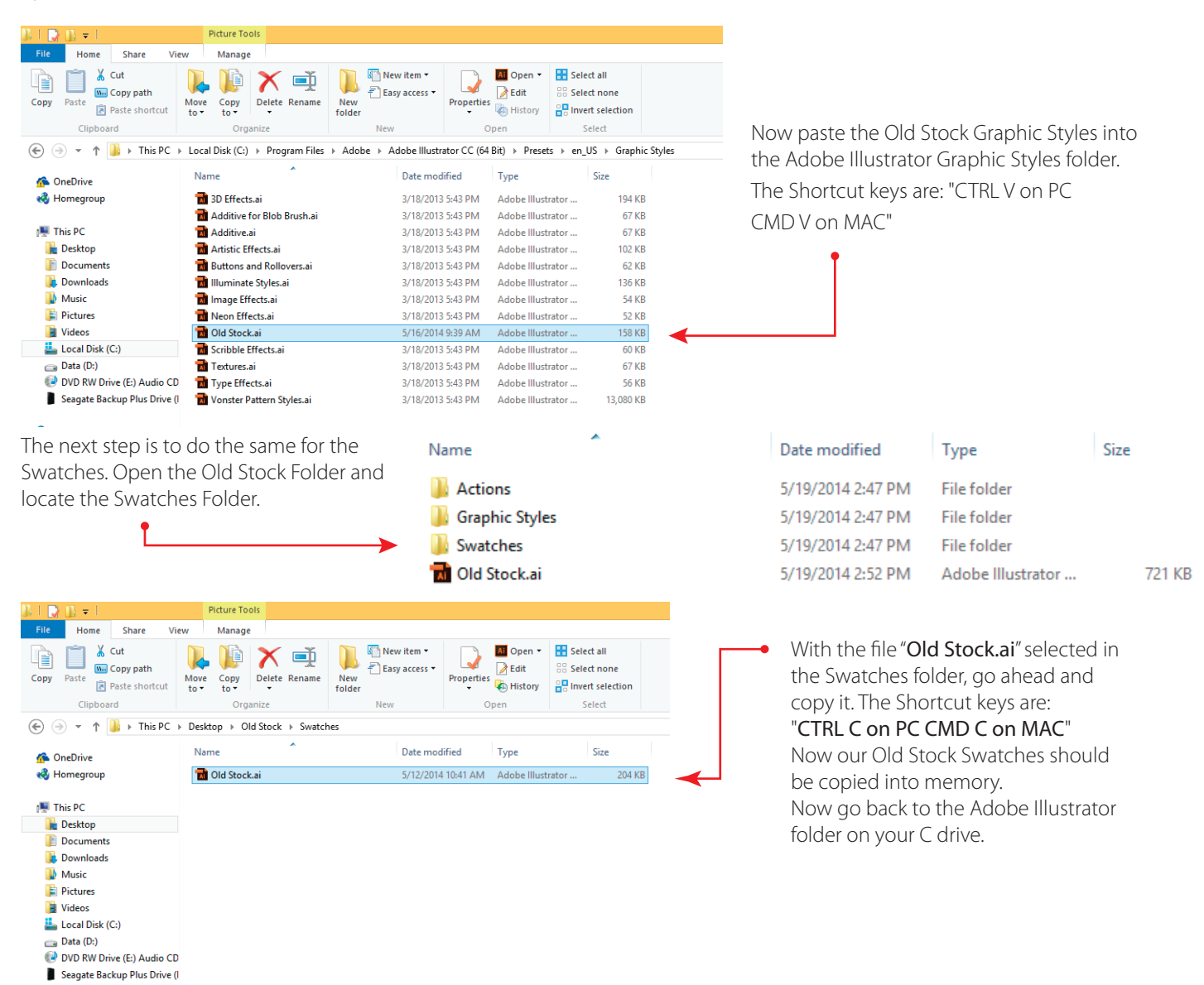

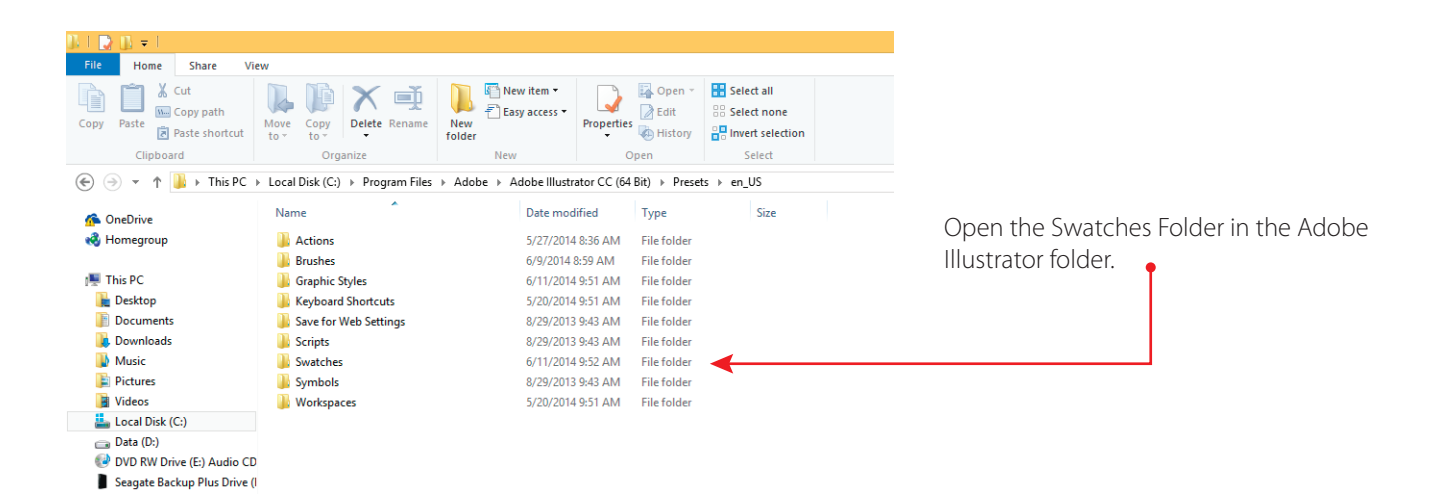

With the Adobe Illustrator Swatches folder open paste the Old Stock Swatches The Shortcut keys are: "CTRL V on P CMD V on MAC"

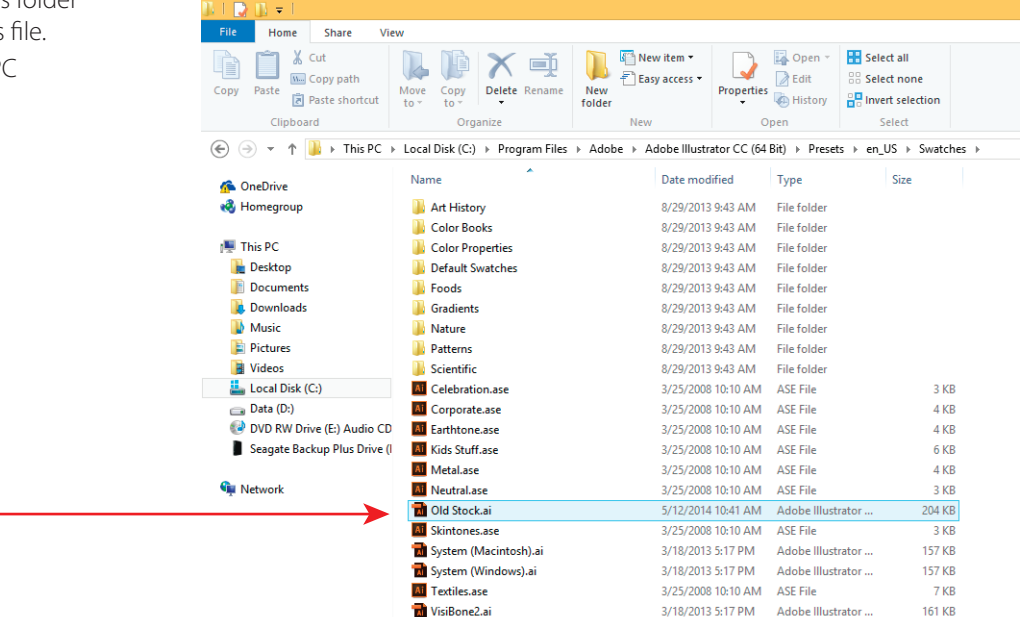

**N** Web.ai

In Illustrator create a new CMYK file. Make sure that you set the color mode to CMYK. *This is very important as Old Stock will not work in RGB color mode.* (Fig. A)  $\bullet$ 

Next go to "Window" at the top of the menu bar of Illustrator and select "Swatches" With the Swatches panel open you will see a drop down menu in the right hand corner. î

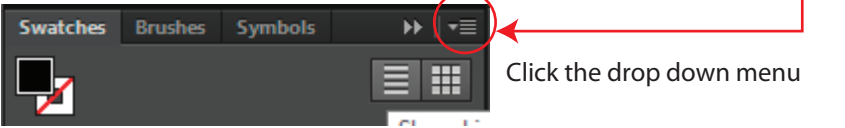

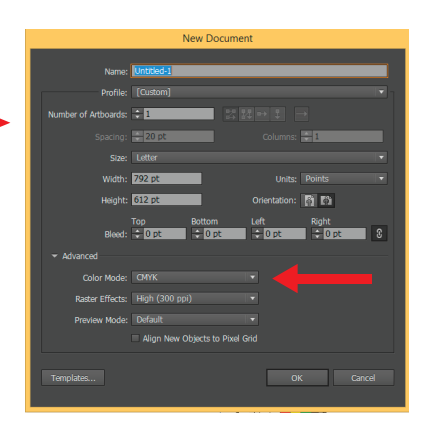

3/18/2013 5:17 PM Adobe Illustrator ...

**152 KB** 

Fig. A

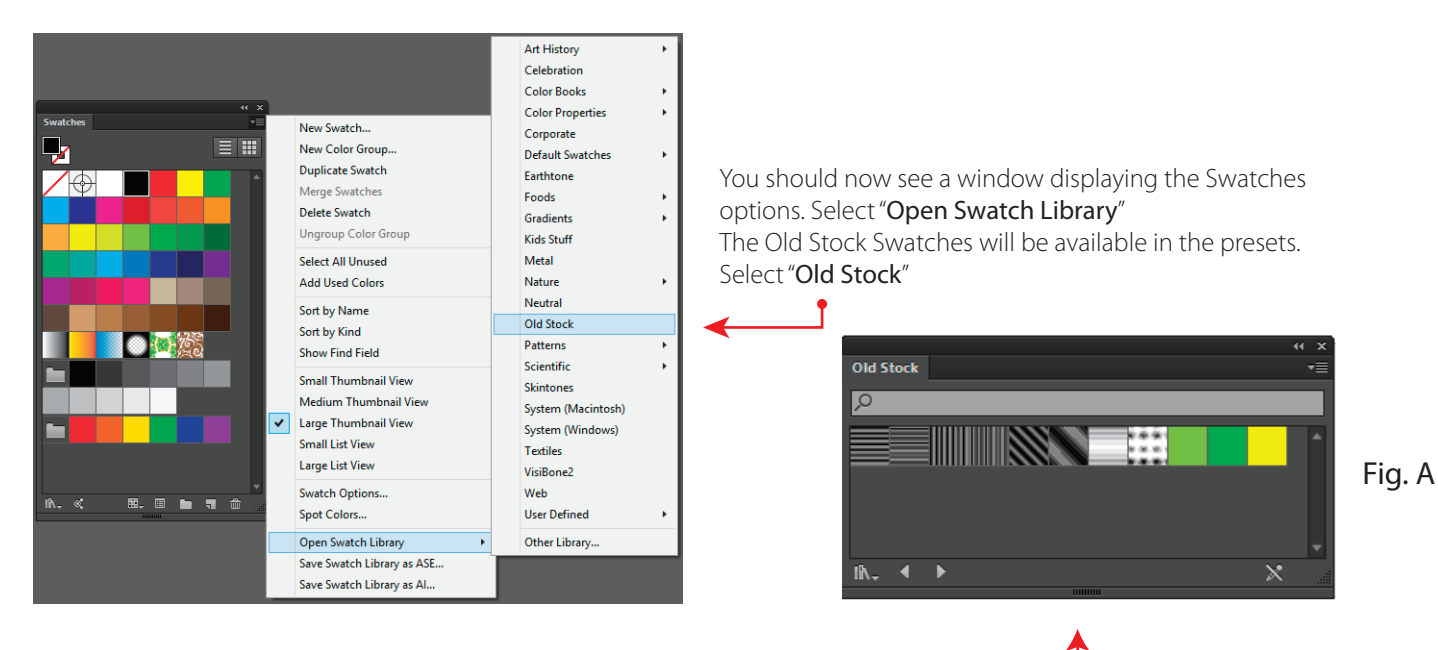

The Old Stock Swatch panel should now be open. (Fig. A)

Now we need to bring the swatches from Old Stock into the Illustrator Swatch panel. Holding the "CTRL on PC- CMD on MAC" click the first Swatch at the left.

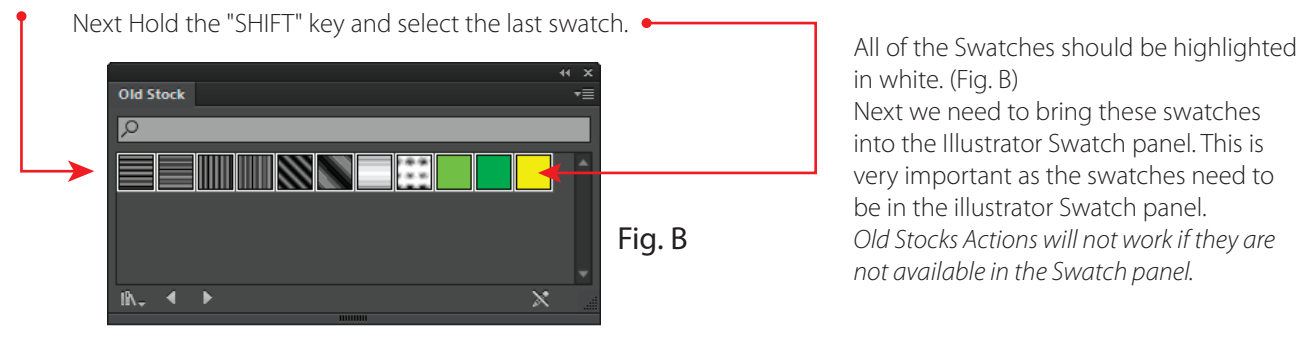

in white. (Fig. B)

Next we need to bring these swatches into the Illustrator Swatch panel. This is very important as the swatches need to be in the illustrator Swatch panel. *Old Stocks Actions will not work if they are not available in the Swatch panel.*

With your swatches selected, click on the drop down menu and select "Add to Swatches"

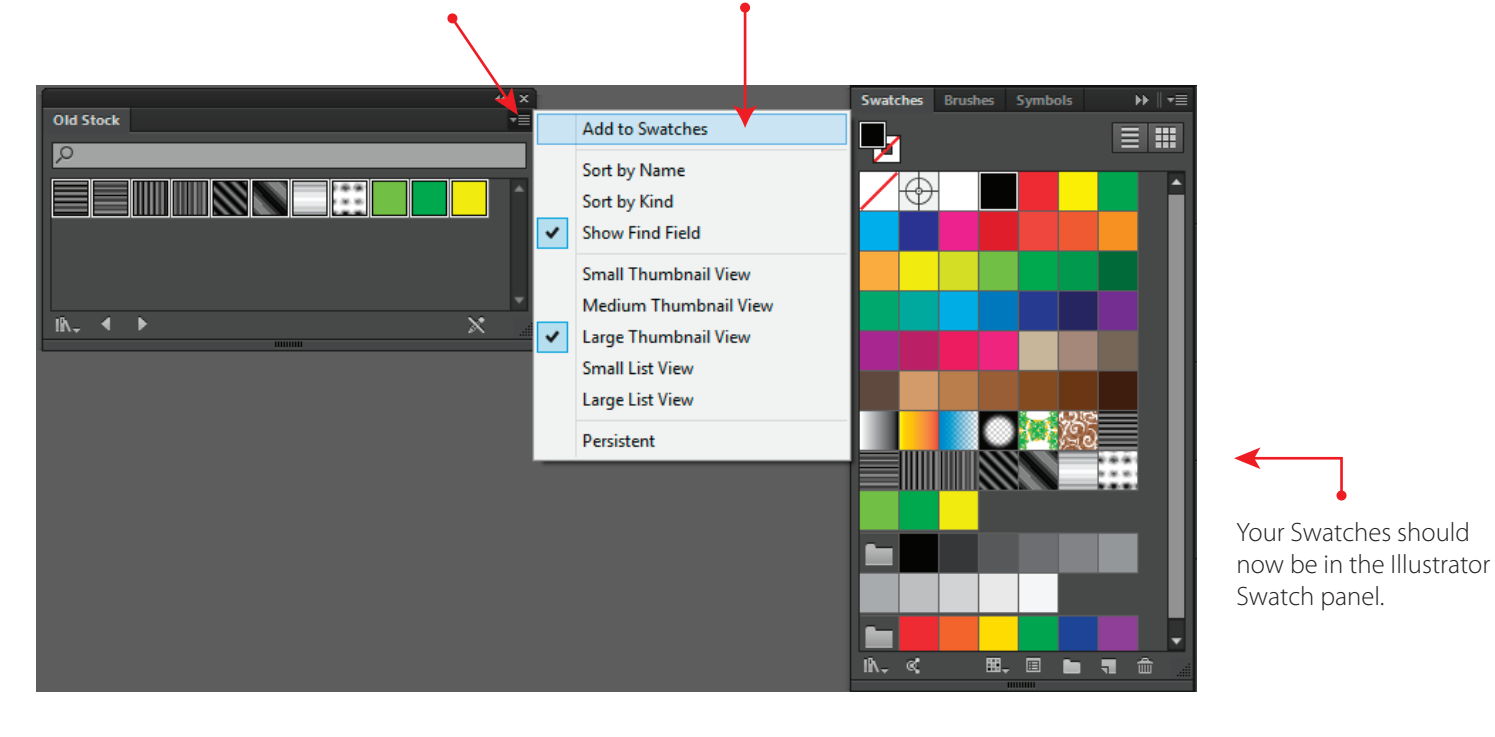

Now that the Swatches are loaded into the Illustrator Swatches panel we will need to do the same with the Graphic Styles.

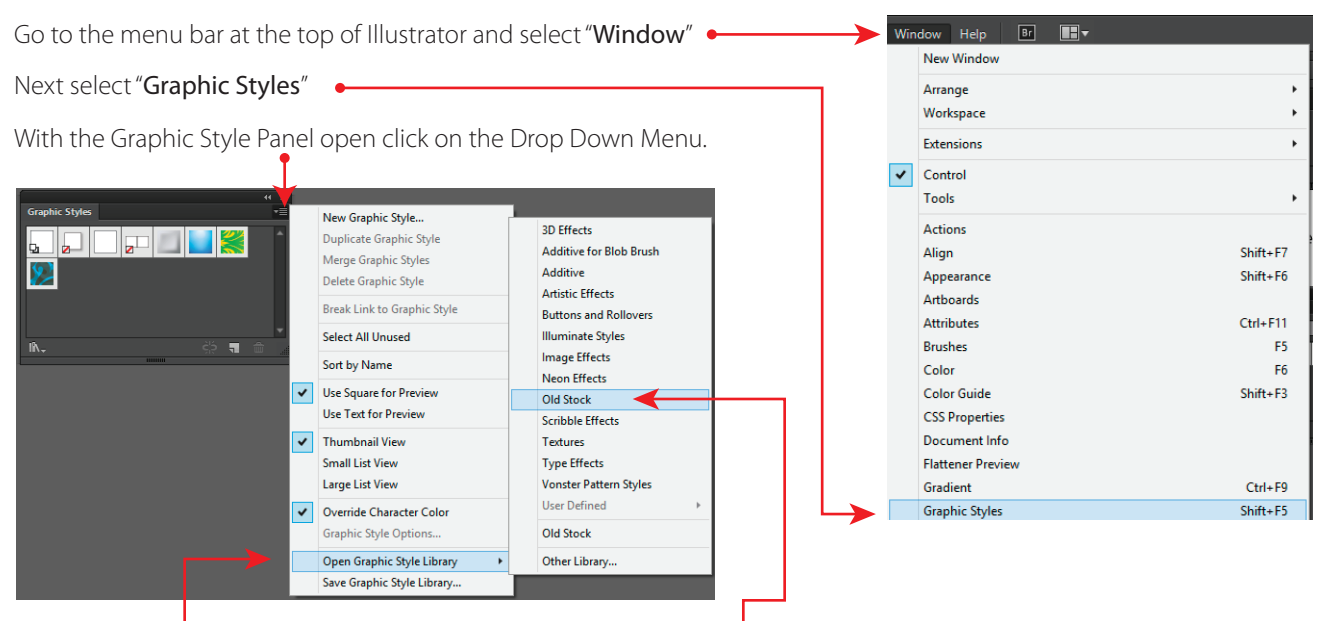

Select "Open Graphic Style Library" and in the presets locate "Old Stock" and select it.

Now you should see the Old Stock Graphic Styles panel. (Fig. A) Like the Swatches we need to get these into the Illustrator Graphic Styles Panel. Old Stocks Actions will not work without these loaded.

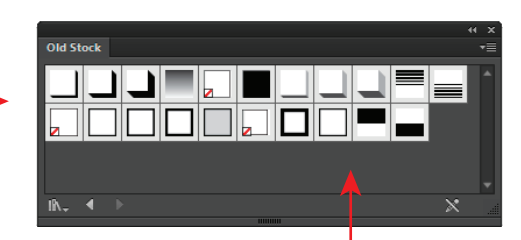

Fig. A

*You may need to expand the Old Stock Graphic Styles panel so you can see all of the Graphic Styles. Please make sure your Old Stock Graphic Styles panel looks like Fig A.*

Holding the "CTRL on PC- CMD on MAC" click the first Graphic Style at the left. Next Hold the "SHIFT" key and select the last Graphic Style.

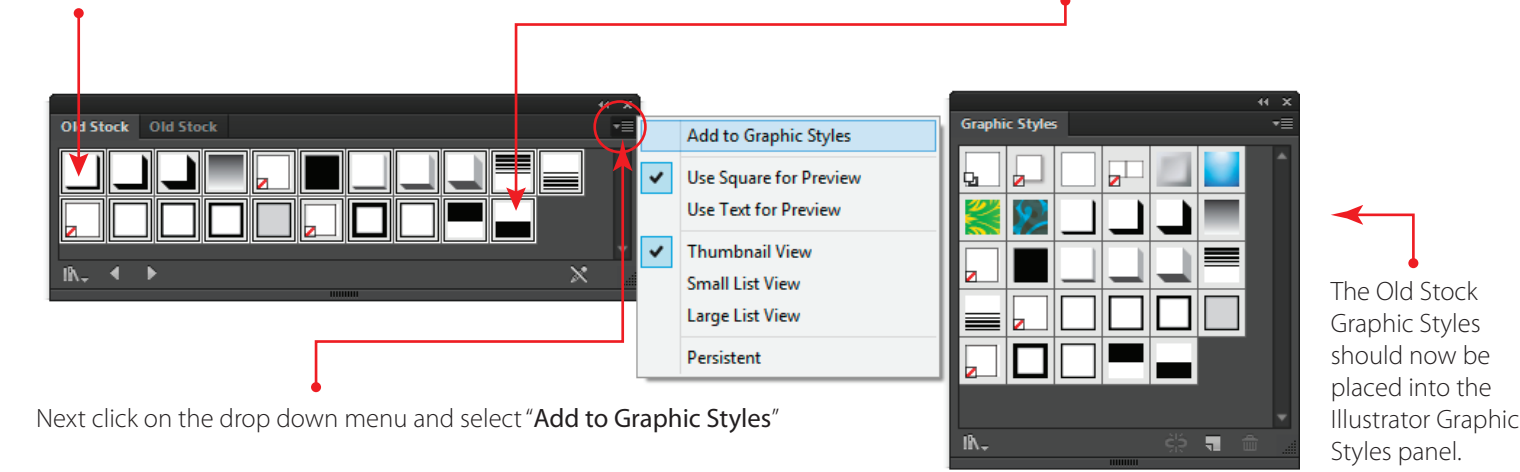

Now you are ready to load the Old Stock Actions! Continue on page 9.

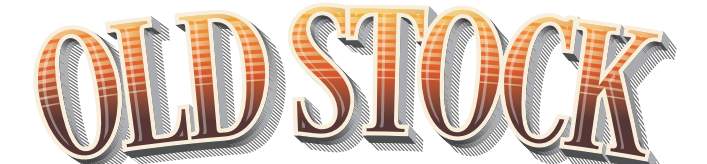

# Loading and Running the Actions

## Loading the Old Stock Actions:

Now that we have our Swatches and Graphic Styles loaded in Illustrator the next step is to load the Actions.

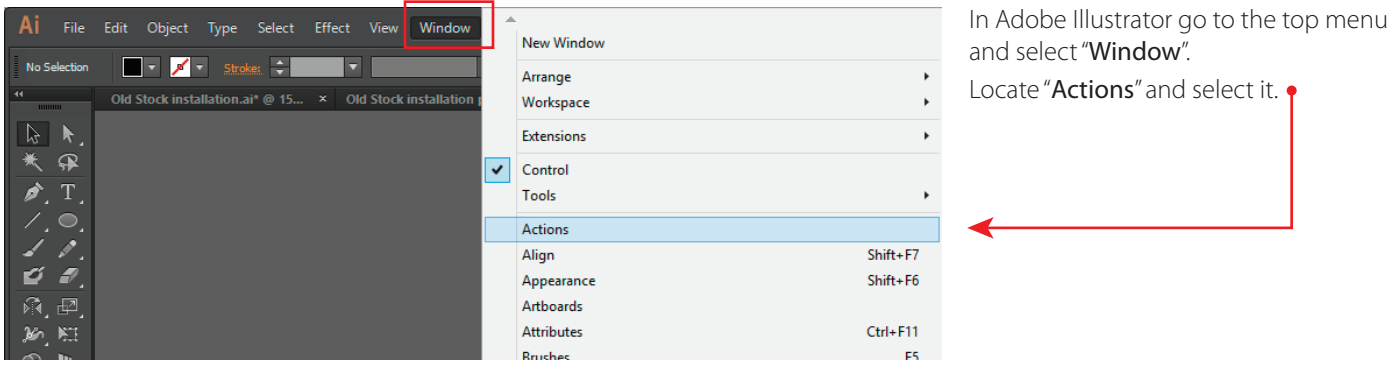

The Actions Panel should look like this. Click on the drop down menu and select "Load Actions". By default the Illustrator default Actions may be loaded in your Actions Panel. You can choose to clear the actions or just leave them.

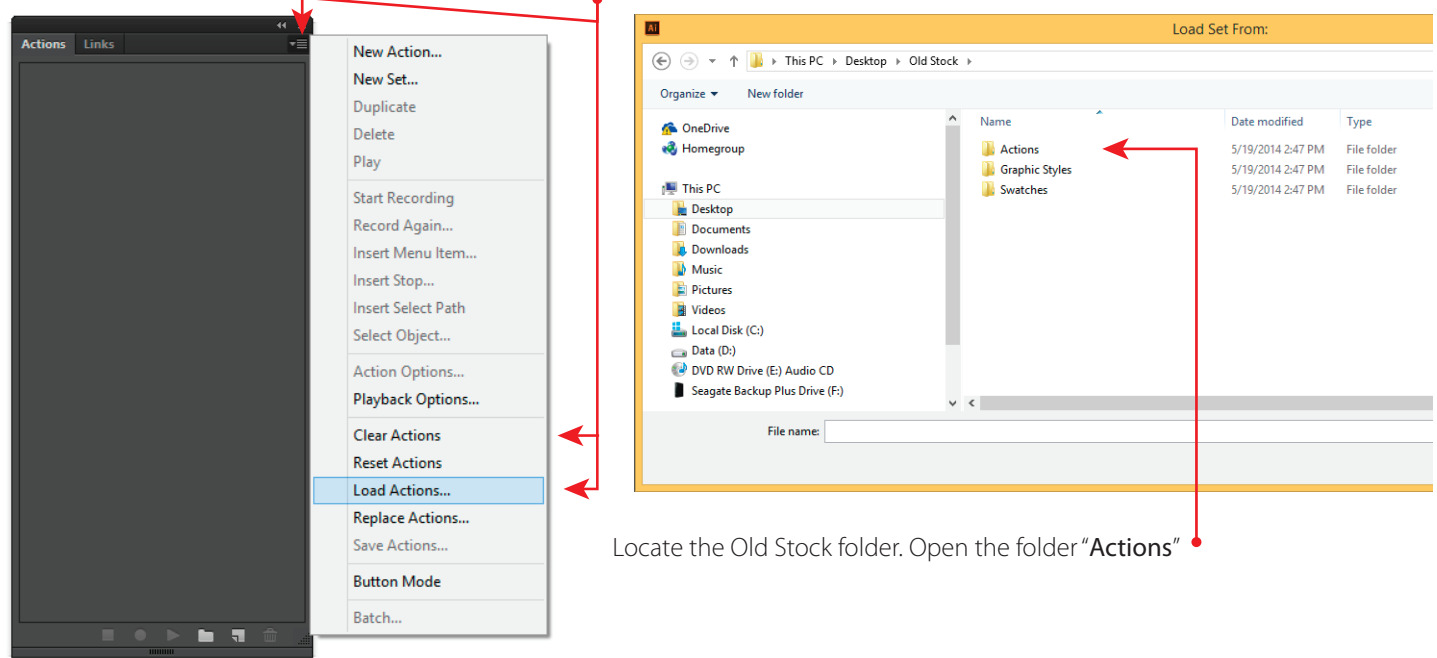

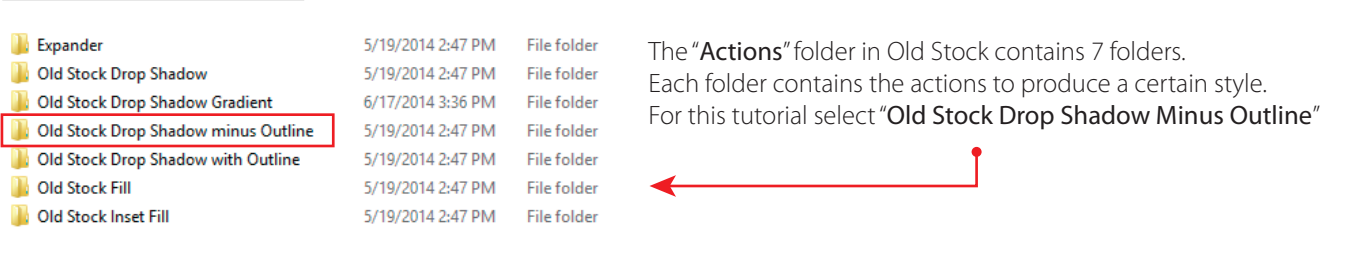

You should see three Actions. Select "OS Drop Shadow Minus Outline Small.aia"

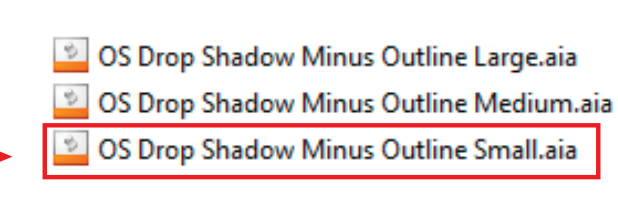

# Loading the Old Stock Actions Continued:

The "OS Drop Shadow Minus Outline Small" · should now be loaded into your Actions Panel.

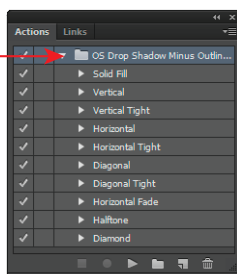

If your actions look like the example on the  $\bullet$ right, please uncheck the "dialog box" so it looks like the example on the left.

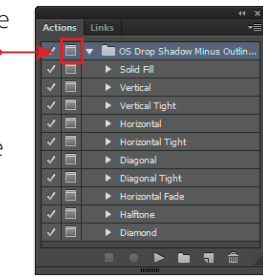

Now we are ready to type out some text. Old Stock's Actions work best when the text or object is between 72pt or 1" to 140pt or an 1.5". Experiment with scaling your text and running the desired action to get the desired effect. The sample below is "Myriad Pro Black" set at 72pt.

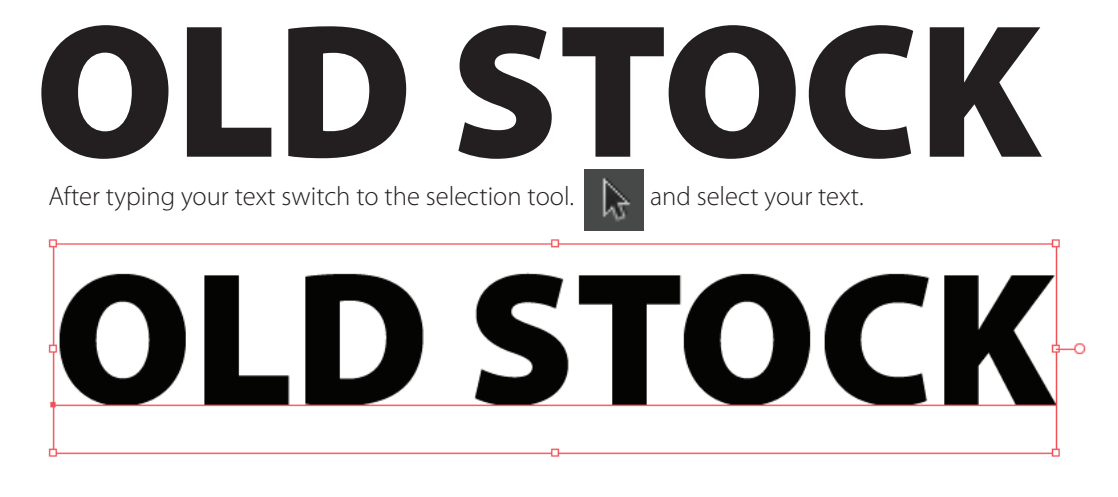

With your text selected with the selection tool go to the Actions panel and select • Diagonal Tight. It should be highlighted in blue like the example on the right. Now we are ready to run the Action. Press the Play button in the Actions panel.

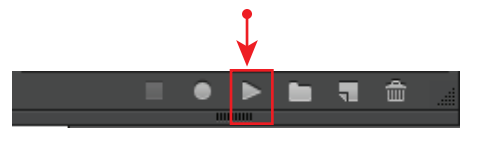

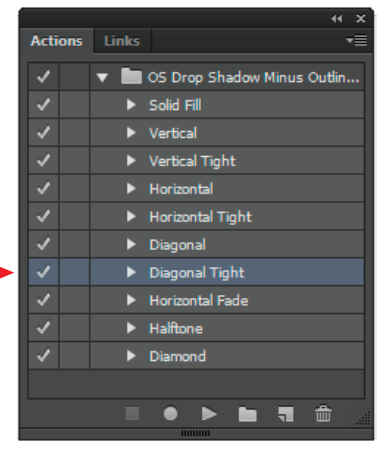

After pressing play on the Actions panel you should see Old Stock going to work. The end results should look like the sample below.

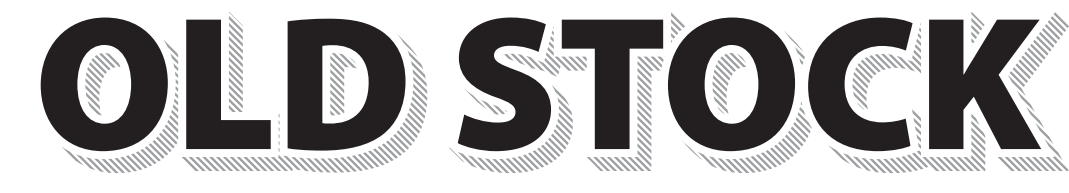

Old Stock separates the effects into groups for ease of use. The sample above is separated into two groups. Now you can apply color or add other Old Stock Actions.

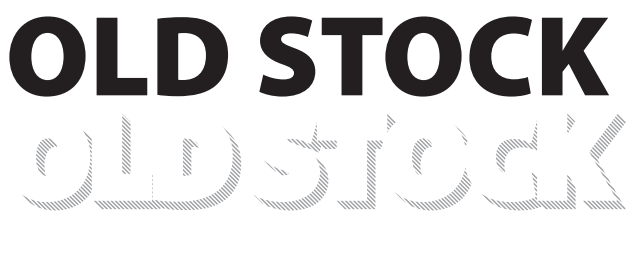

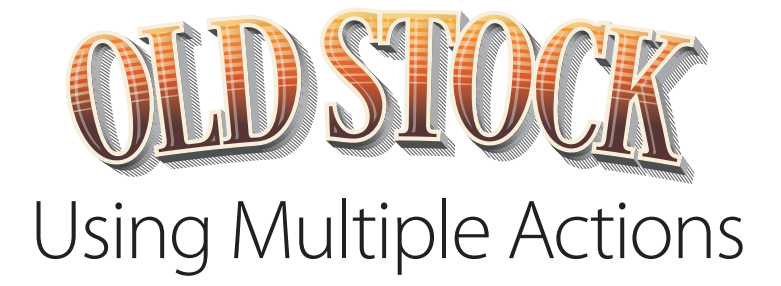

## Using Multiple Old Stock Actions:

We will now show you how to use multiple Old Stock Actions. For this demonstration please load the following Old Stock Actions: 1. OS Drop Shadow Minus Outline Small

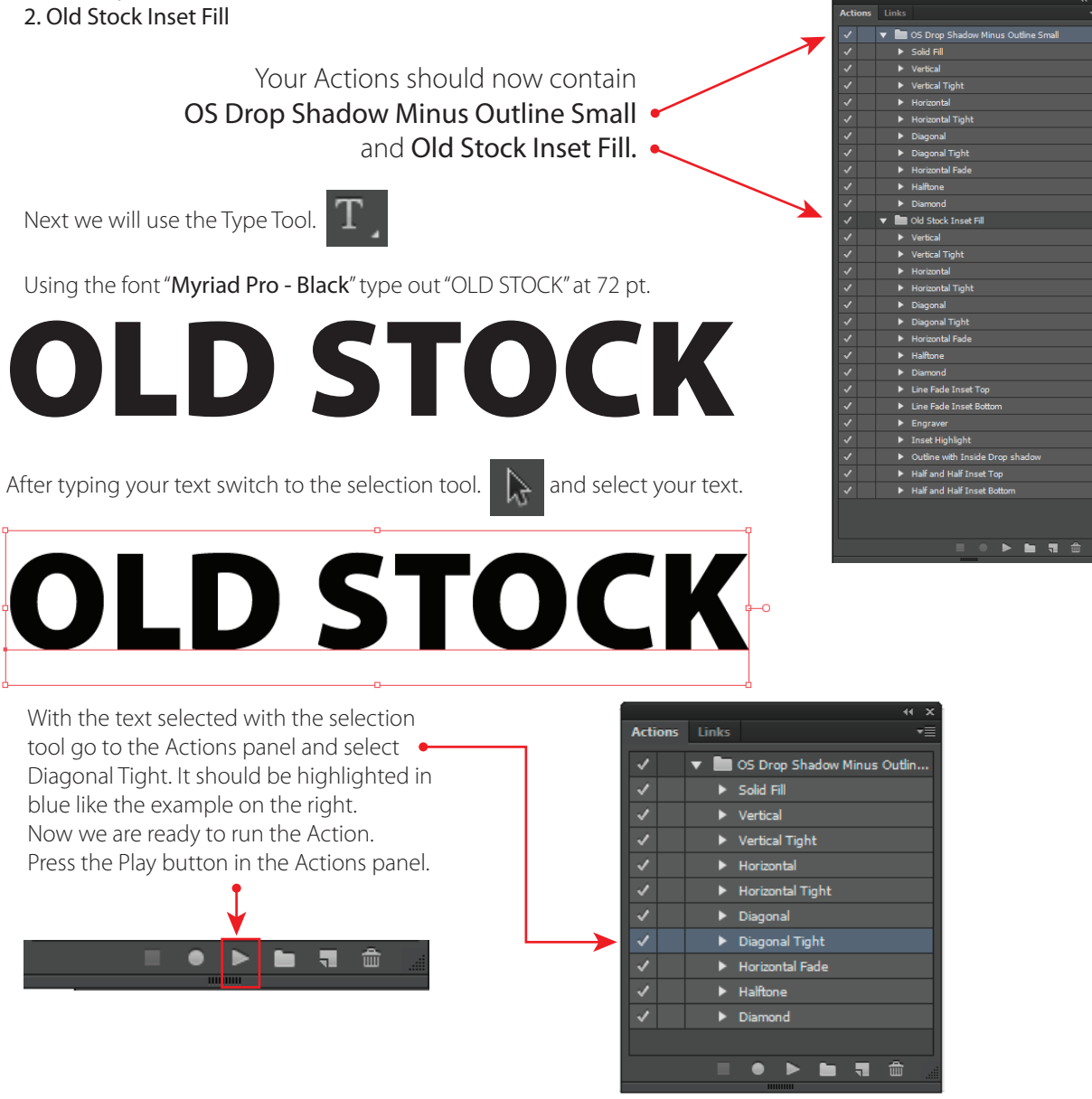

After pressing play on the Actions panel you should see Old Stock going to work. The end results should look like the sample below.

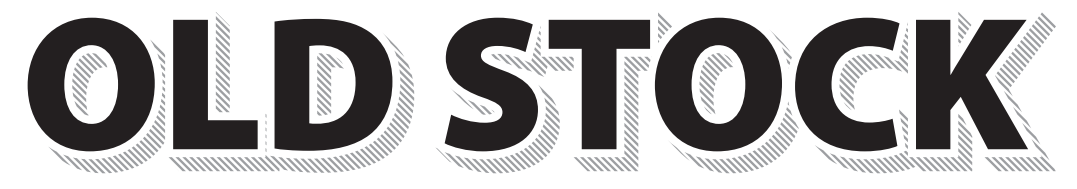

# Using Multiple Actions Continued:

Now select the text "Old Stock" and go to "Edit" - Cut or press CTRL -X for PC or CMND - X for MAC. Your Text should now be cut. Only the drop shadow be visible at this point.

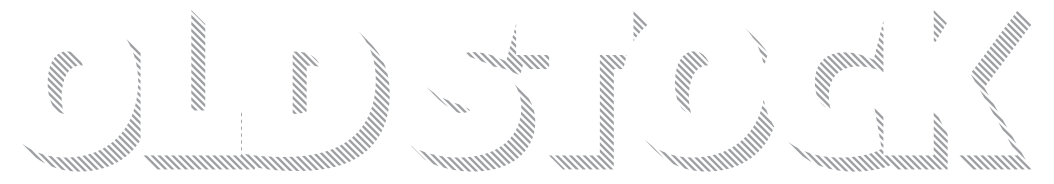

Open the Layers Panel by going to "Window" - Layers or press F7. You should now have the Layers Panel open. Click on the "Create New Layer" Icon

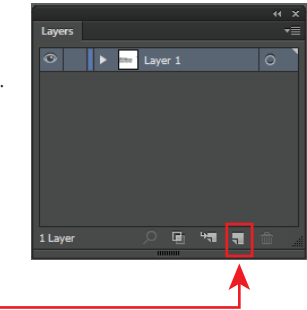

Now that we have our new layer go ahead and lock the first layer that has the drop shadow.  $\bullet$ 

Next paste in Front the text into the new layer. "Edit" - Paste in Front or press CTRL -F for PC or CMND - F for MAC..

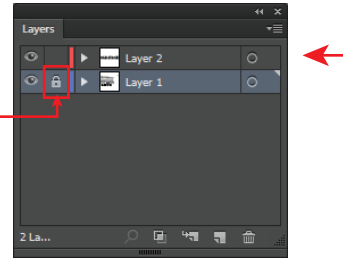

 $\blacktriangleright$  Solid Fill

est Tinkk

Now switch to the selection tool  $\Box$  and select your text.

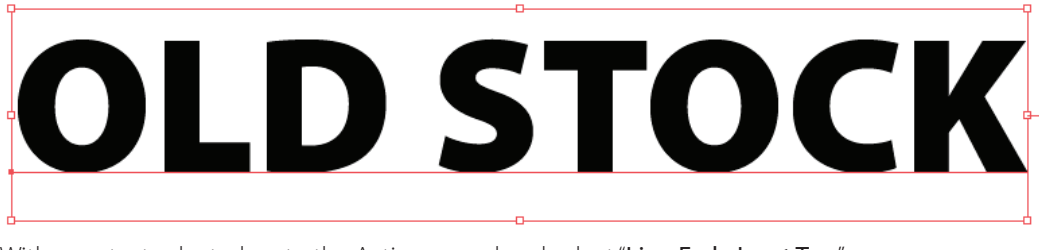

With your text selected go to the Actions panel and select "Line Fade Inset Top" in the Old Stock Inset Fill Action. It should be highlighted in blue like the example on the right (depending on which version of Illustrator your highlight color may vary.) Now we are ready to run the Action. Press the Play button in the Actions panel. •

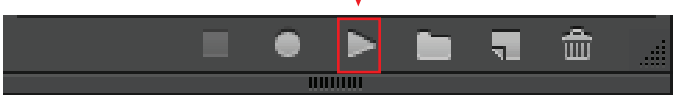

After the "Line Fade Inset Top" action is run you should see the effect applied to your letters.

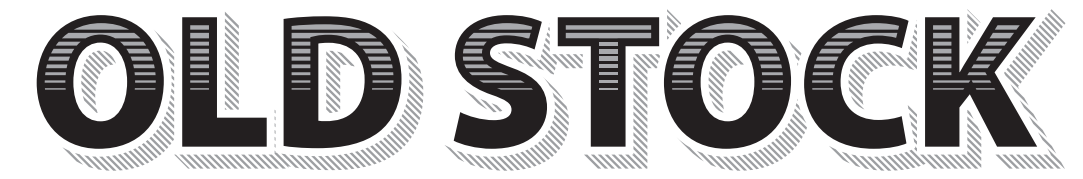

Now color can be added to the text, line fade and the drop shadow.

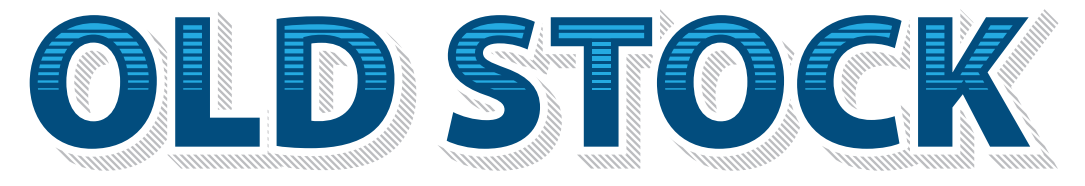

If you would like to add more effects just repeat the process of cutting your text or object and pasting it into a new layer. Now you are ready to run the next action.

Do not forget to lock the layer that contains the previous effect.